## JOINING A BLUE JEANS MEETING FROM SKYPE

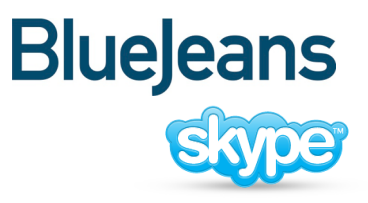

on your PC or Mac computer

- **STEP 1** Sign into Skype on your computer.
- **STEP 2** Click the Skype link in the Blue Jeans email invite to join the meeting.
- **STEP 3** Click the Join Meeting button from your meeting page. Click OK when prompted to make a call.

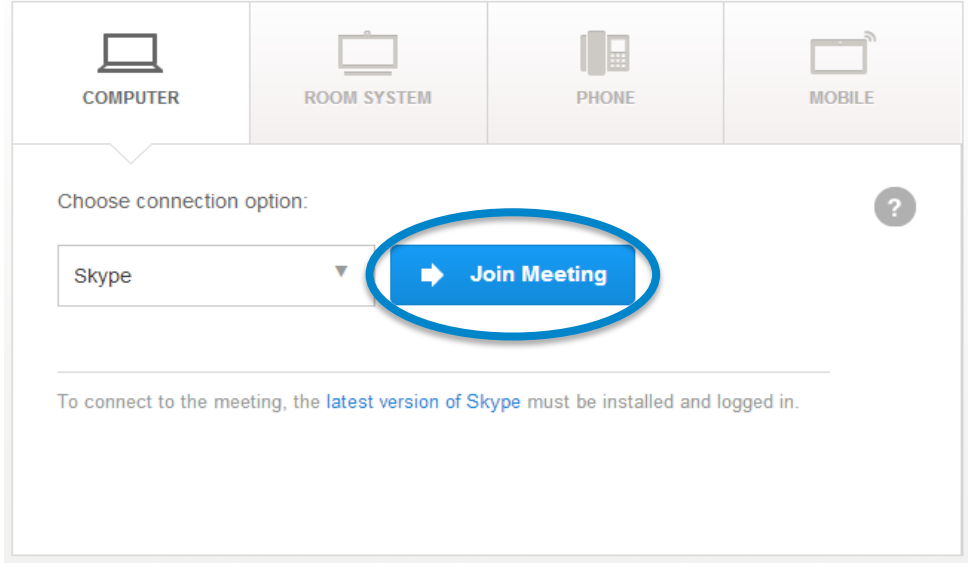

**STEP 4** Skype will make a call to Blue Jeans Network. Click OK to complete the call.

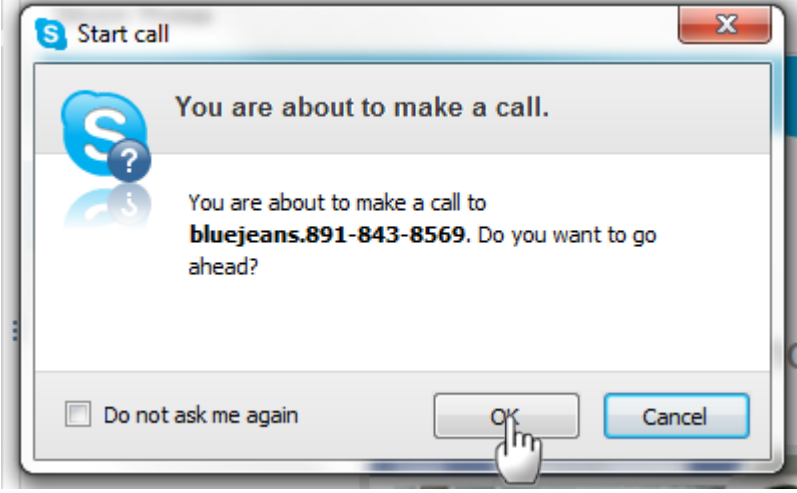

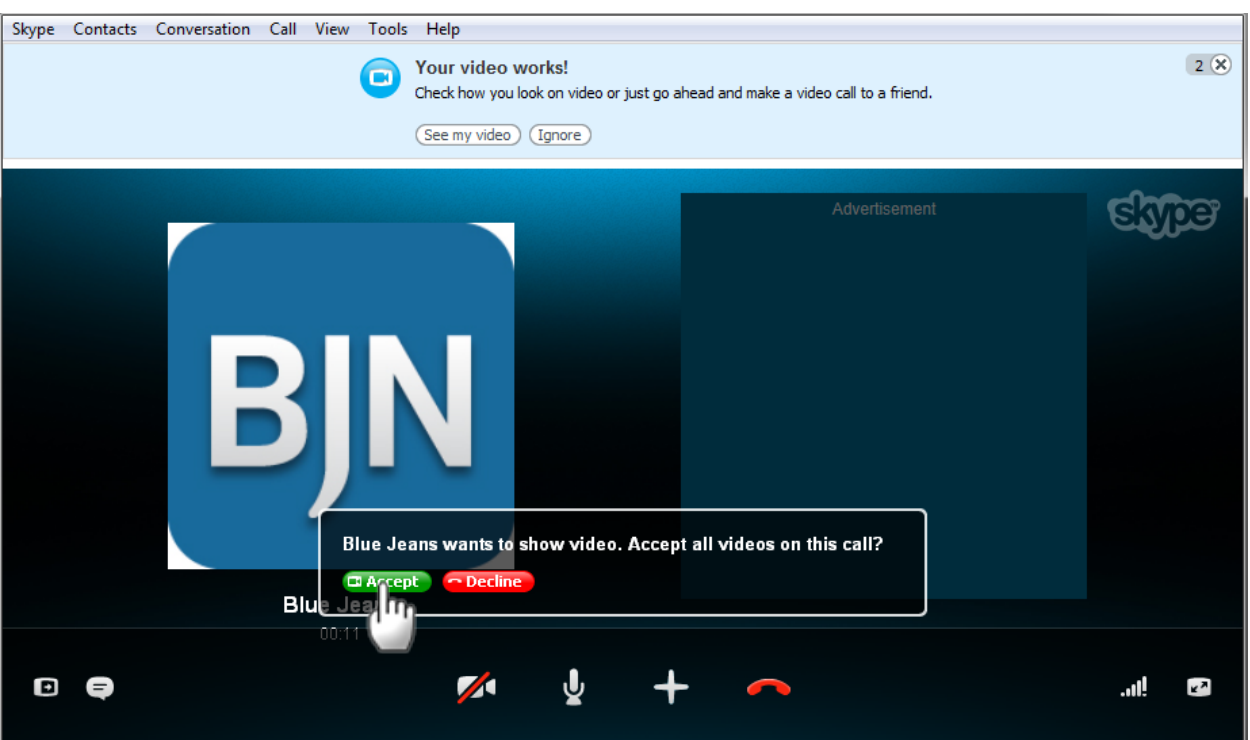

## **STEP 5** Once the call has completed, click the green Accept button to being showing video.

**NEED HELP?**

Contact Blue Jeans Tech Support at support@bluejeans.com or (408)791-2830.

## SHARING CONTENT AND PRESENTATIONS FROM SKYPE

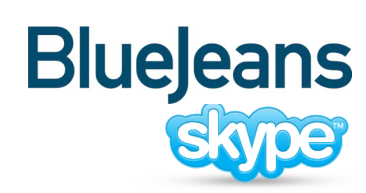

on your PC or Mac computer

**STEP 1** Once you are in your Blue Jeans meeting via Skype, click the Skype (+) menu icon.

**STEP 2** Select "Share Screens."

**STEP 3** Click the Start button when you're ready to share. The screen layout will automatically change to a presentation-friendly mode.

**STEP 4** Message appears, announcing who is sharing.

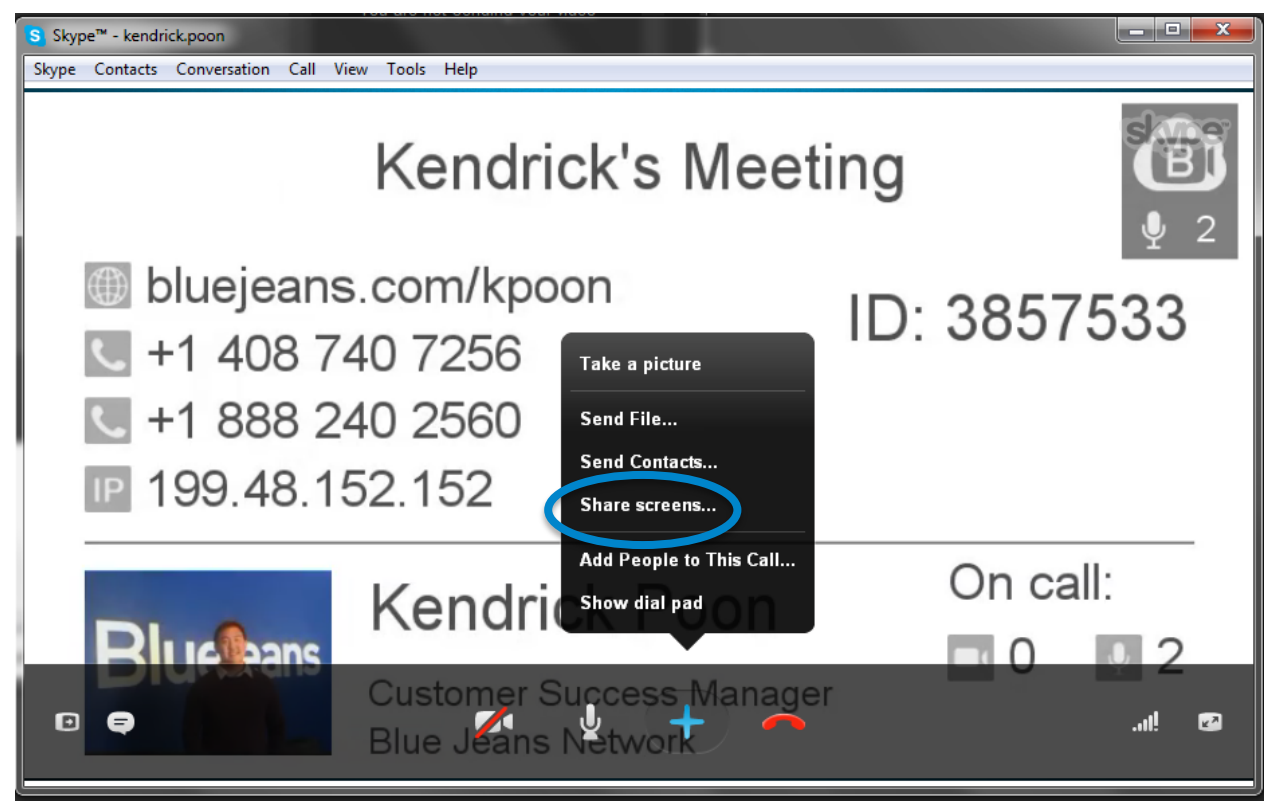

**Note**: You will not be able to share screens when using Skype from a mobile device (iPhone, iPad, Android)

**NEED HELP?**

Contact Blue Jeans Tech Support at support@bluejeans.com or (408)791-2830.